# **Nowy wniosek o rejestrację indywidualnej praktyki pielęgniarek i położnych**

Aby utworzyć nowy wniosek o rejestrację indywidualnej praktyki pielęgniarek i położnych należy z menu

**"Wnioski"** wybrać zakładkę **"Utwórz wniosek praktyka pielęgniarek i położnych"**. Następnie należy wcisnąć **"Utwórz wniosek o rejestrację indywidualnej praktyki pielęgniarskiej i położnej"**.

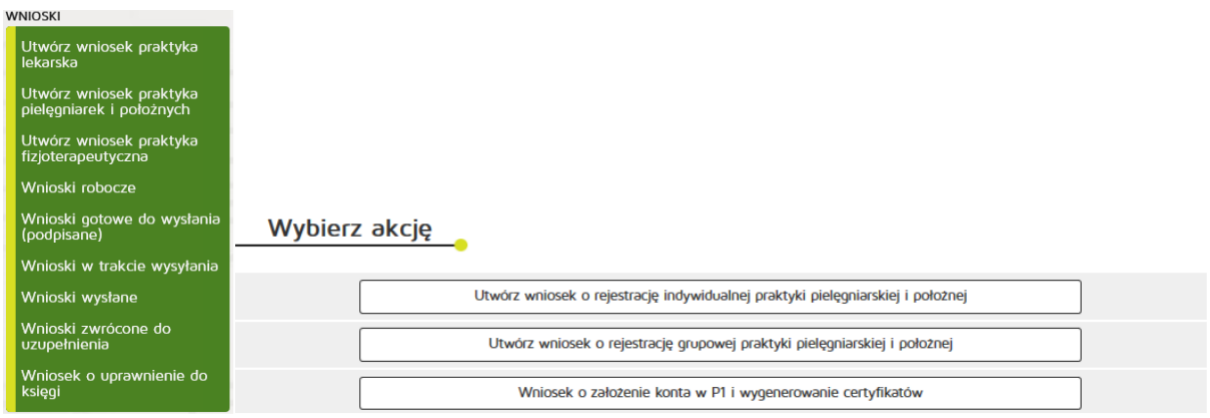

## W zakładce "Praktyka" uzupełniamy:

Dane ewidencyjne:

- Imię/Imiona
- Nazwisko
- Tytuł zawodowy
- Numer wpisu do okręgowego rejestru pielęgniarek/pielęgniarzy,
- Numer prawa wykonywania zawodu
- NIP

Adres do korespondencji:

- Kod terytorialny
- Województwo
- Wyszukiwanie miejscowości
- Powiat
- Gmina
- Miejscowość
- Kod pocztowy / Poczta
- Nr skrytki pocztowej
- Ulica,
- Nr budynku / Nr lokalu
- Telefon
- E-mail
- Adres strony internetowej
- Posiadane specjalizacje
- Rodzaj praktyki pielęgniarskiej: kod 93, 94, 95, 96, 98, 99,
- Data rozpoczęcia działalności leczniczej,

Po wprowadzeniu powyższych danych naciskamy przycisk "Dalej".

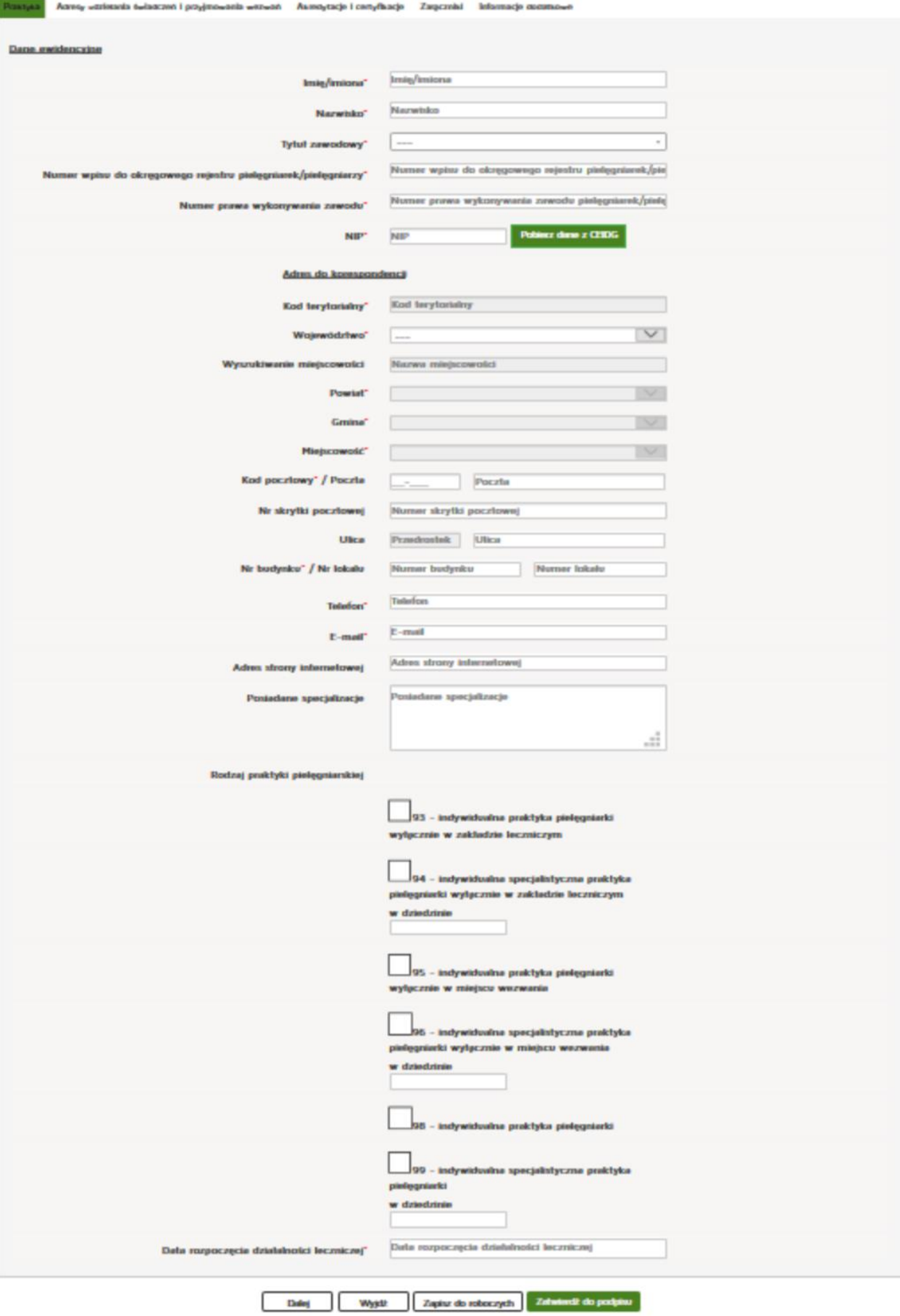

## W zakładce "Adresy udzielania świadczeń i przyjmowania wezwań" wciskamy przycisk "Dodaj **adres i zakres świadczeń"**.

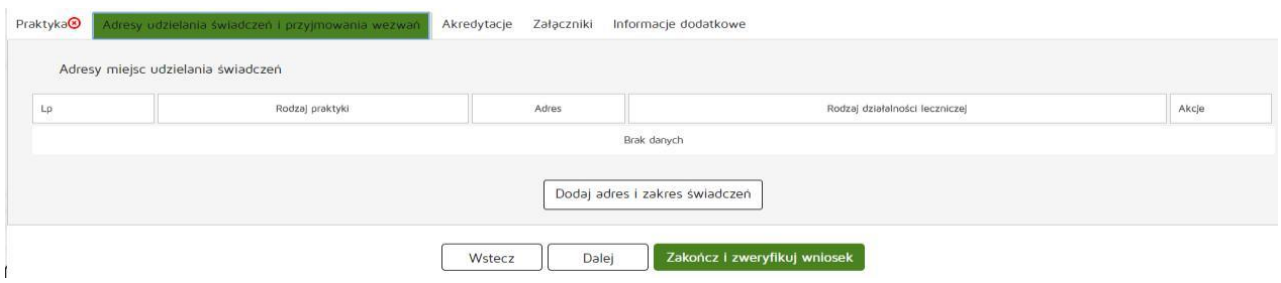

Następnie należy uzupełnić dane:

- Rodzaj praktyki pielęgniarskiej
- Rodzaj działalności leczniczej
- Zakres udzielanych świadczeń zdrowotnych

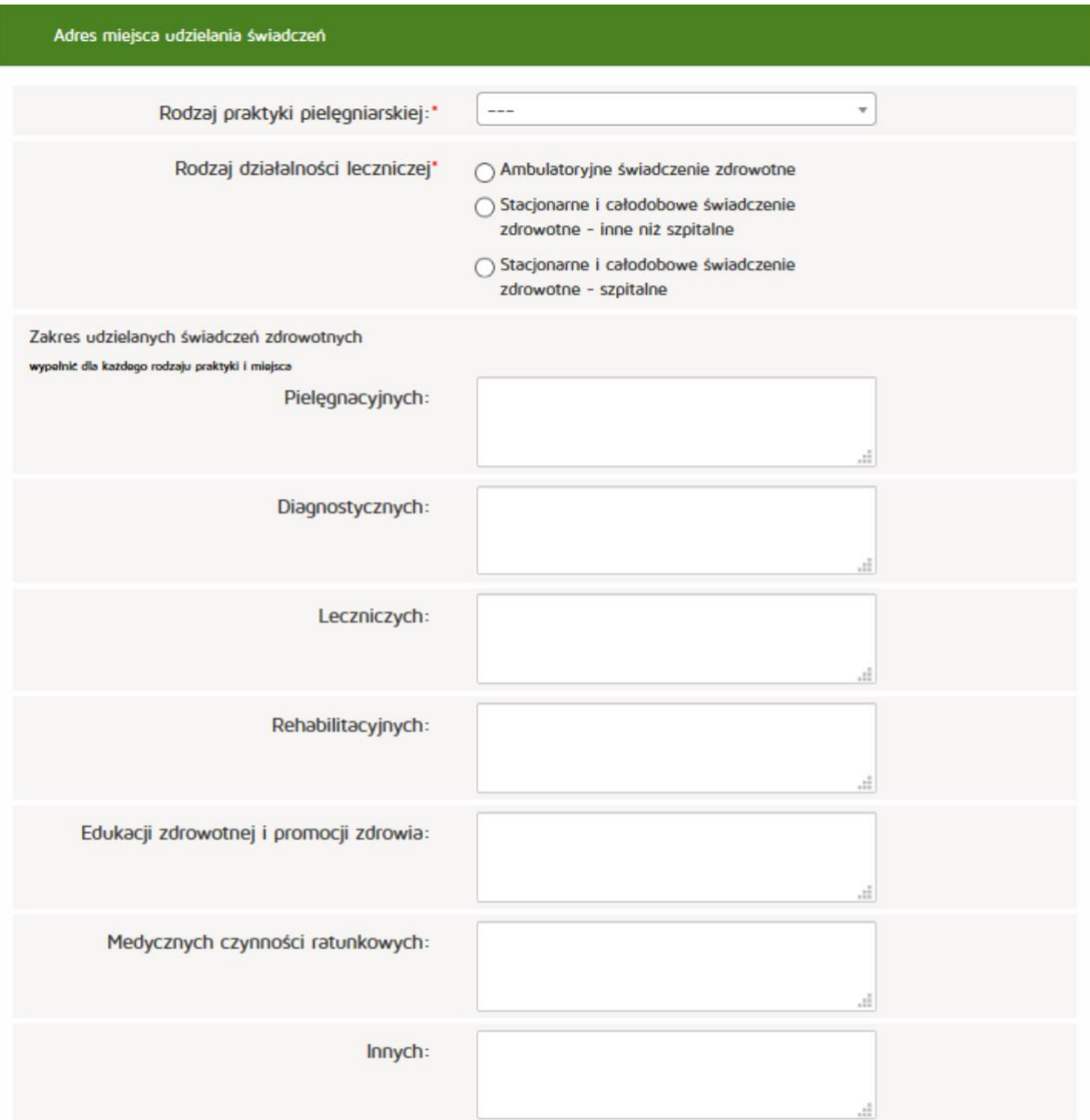

Następnie uzupełniamy:

Adres miejsca udzielania świadczeń zdrowotnych:

- Numer REGON
- Nazwa zakładu leczniczego
- Kod terytorialny
- Województwo
- Wyszukiwanie miejscowości
- Powiat
- Gmina
- Miejscowość,
- Kod pocztowy / Polska,
- Nr skrytki pocztowej,
- Ulica,
- Nr budynku / Nr lokalu,
- Telefon
- Email
- Adres strony internetowej

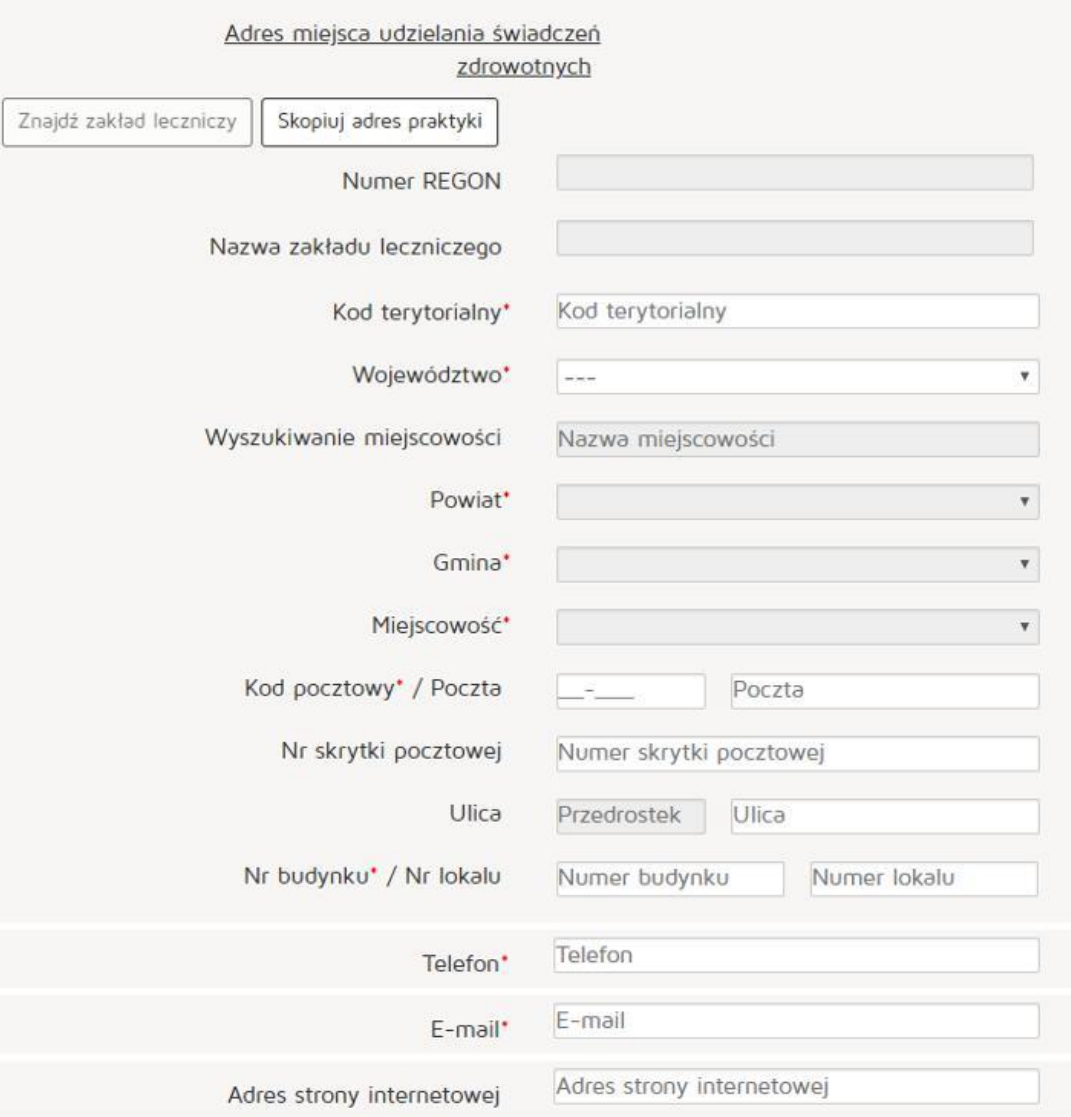

#### Natomiast w celu znalezienia zakładu leczniczego klikamy na przycisk "Znajdź zakład leczniczy"

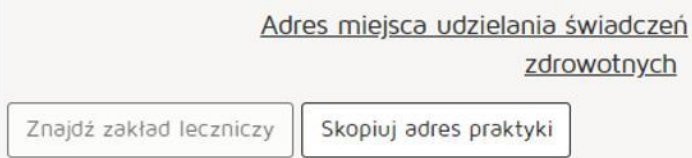

Wyszukujemy zakład leczniczy wpisując odpowiednie dane:

- Nazwa podmiotu leczniczego
- REGON
- Numer księgi
- Nazwa zakładu leczniczego
- Miejscowość

Następnie z kolumny "Akcja" naciskamy przycisk "Pobierz adres"

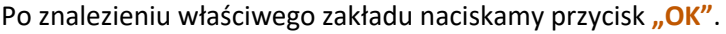

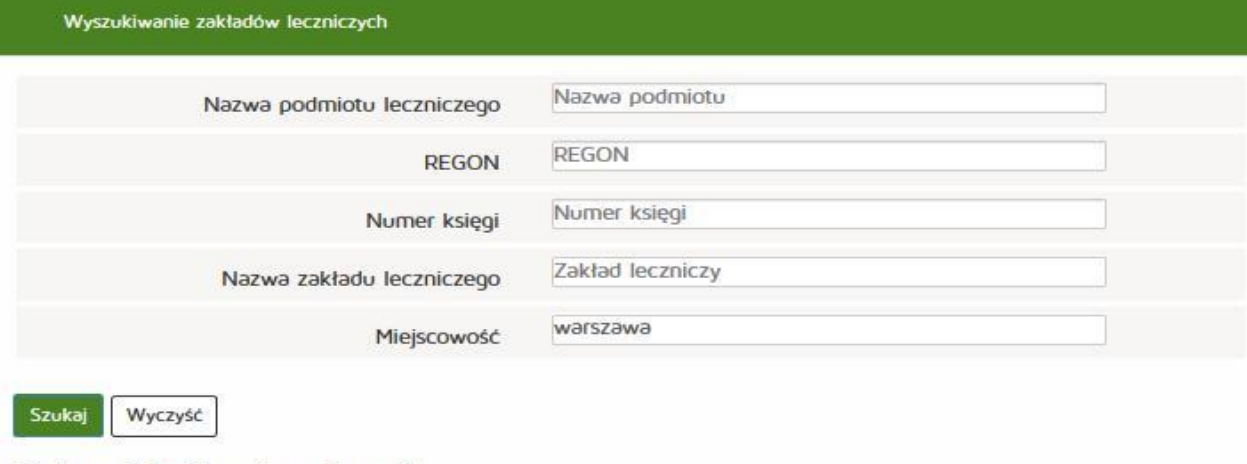

## Lista zakładów leczniczych:

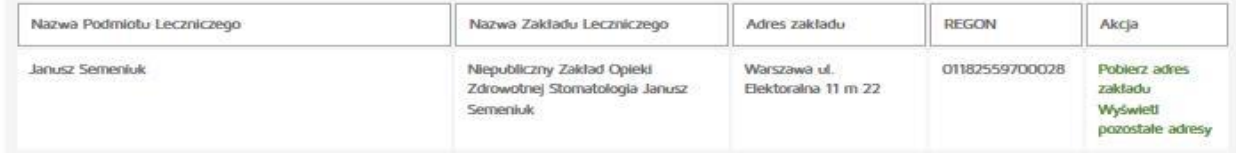

## Następnie uzupełniamy:

Adres miejsca przyjmowania wezwań (tylko dla wybranych rodzajów praktyki):

- Kod terytorialny
- Województwo
- Wyszukiwanie miejscowości
- Powiat
- Gmina
- Miejscowość
- Kod pocztowy / Polska,
- Nr skrytki pocztowej,
- Ulica,
- Nr budynku / Nr lokalu,
- Telefon
- Email
- Adres strony internetowej

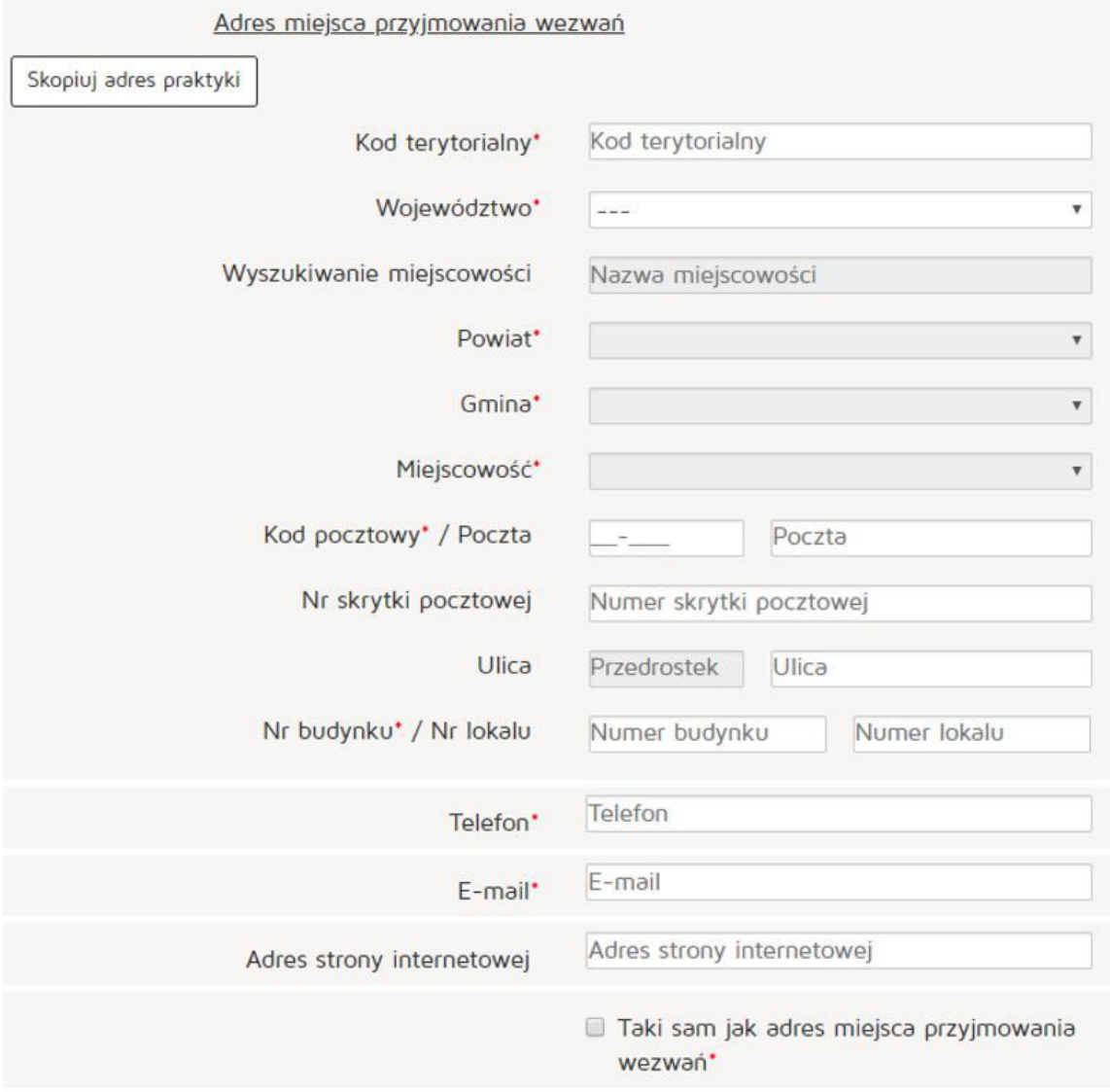

## Następnie uzupełniamy

Adres miejsca przechowywania dokumentacji medycznej (tylko dla wybranych rodzajów praktyki):

- Kod terytorialny
- Województwo
- Wyszukiwanie miejscowości
- Powiat
- Gmina
- Miejscowość,
- Kod pocztowy / Polska,
- Nr skrytki pocztowej,
- Ulica,
- Nr budynku / Nr lokalu,
- Telefon
- Email
- Adres strony internetowej

Po uzupełnieniu wszystkich wymaganych danych wciskamy przycisk "Dodaj".

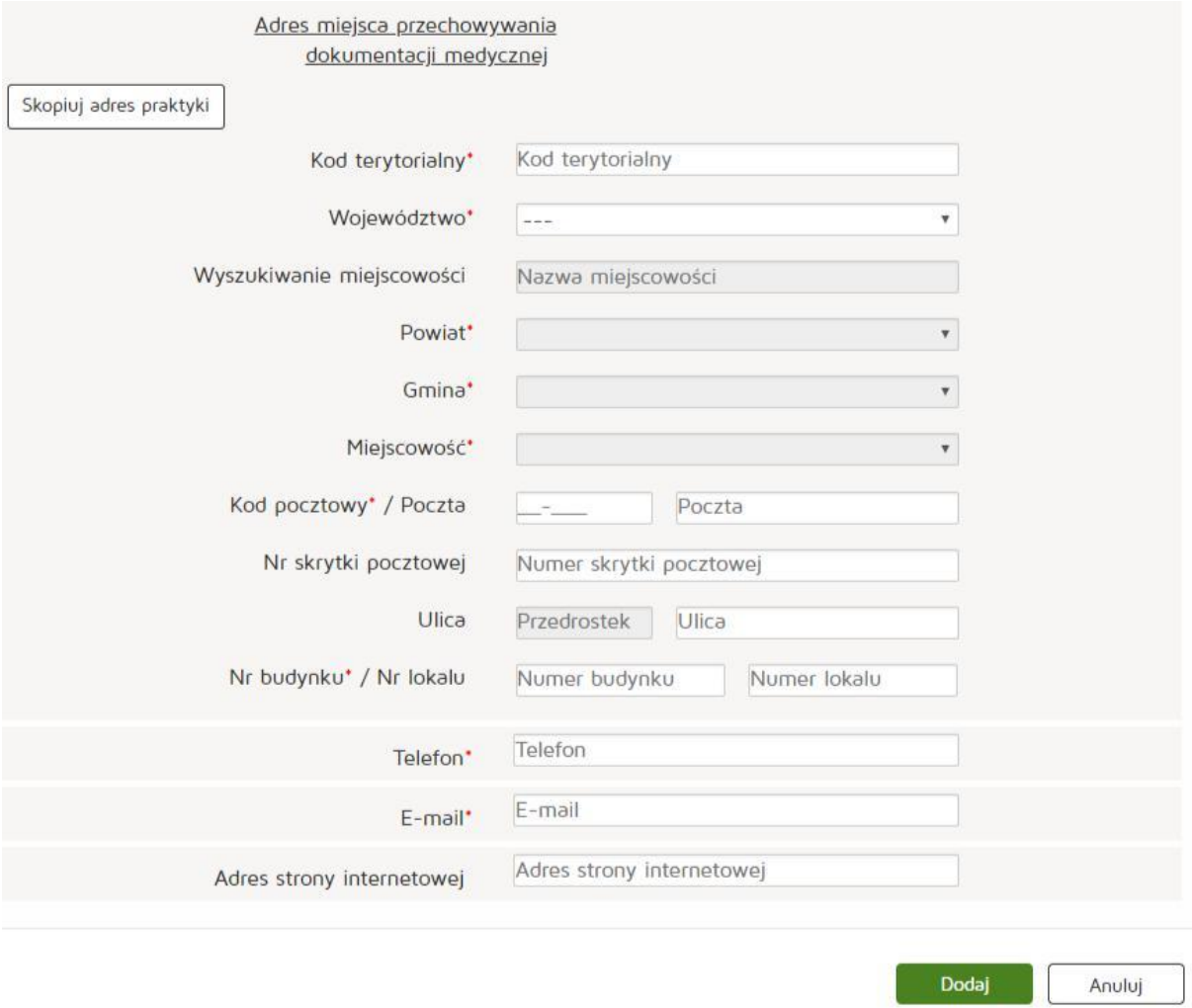

Następnie naciskamy przycisk "Dalej" i przechodzimy do zakładki "Akredytacje i certyfikacje". Tej zakładki nie uzupełniamy, gdyż nie dotyczy to indywidualnych praktyk.

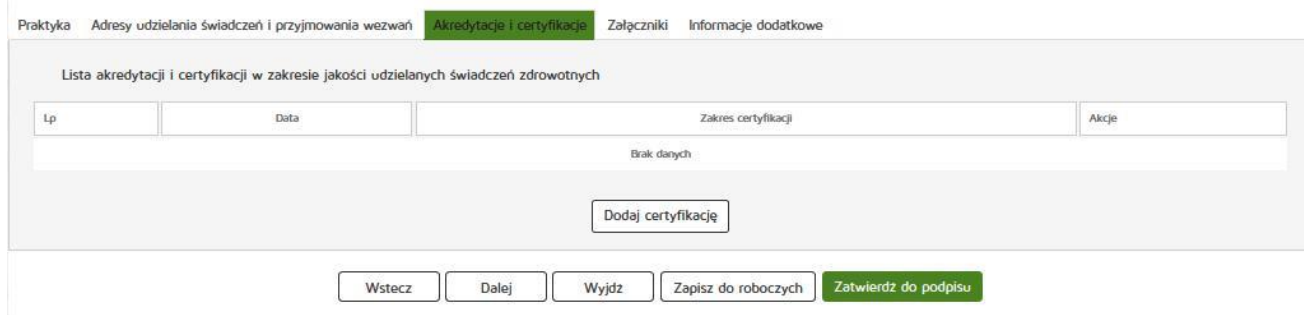

W kolejnym etapie przechodzimy do zakładki "Załączniki" tam dodajemy załącznik poprzez naciśnięcie przycisku "Przeglądaj". Dodajemy również Opis załącznika.

- Maksymalna wielkość dokumentu: 5 MB,
- Maksymalna wielkość załącznika: 5 MB,
- Maksymalna liczba załączników: 5.

Następnie zatwierdzamy operację naciskając przycisk "Dalej".

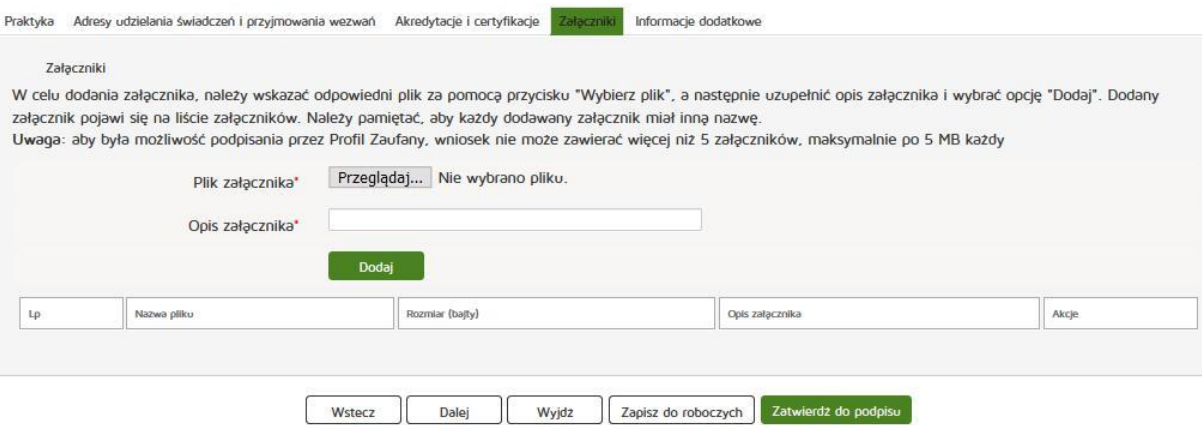

Następnie uzupełniamy dane w zakładce "Informacje dodatkowe":

- Data złożenia wniosku
- Imię
- Nazwisko
- Email
- Organ rejestrowy, do którego kierowany jest wniosek
- Oświadczenie.

#### Czynność kończymy naciskając przycisk **"Zatwierdź do podpisu"**

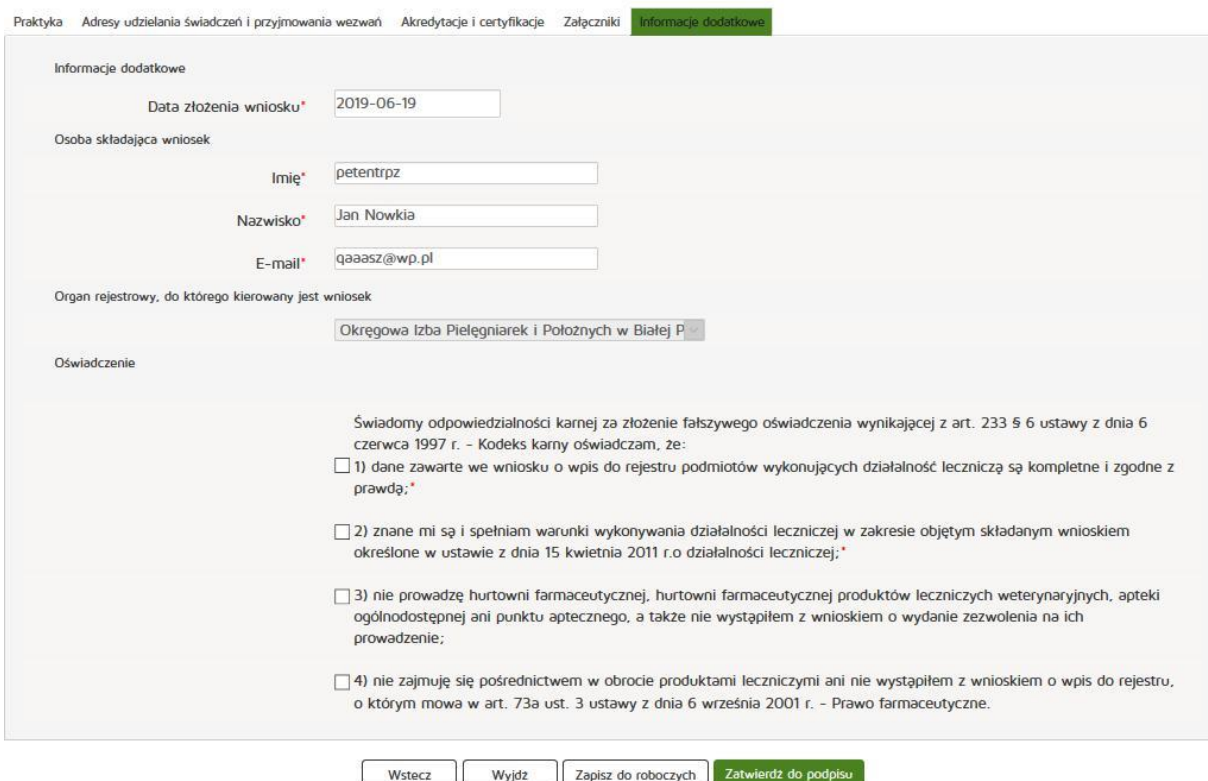